## **Anleitung – Hügi Anmeldung als App/Lesezeichen auf ihrem Smartphone**

## **Iphone:**

- 1. Gehen Sie direkt auf die Seite www.huegi.ch/anmeldung
- 2. Drücken Sie in Ihrem Browser auf das mittlere Symbol (siehe Abb.1)
- 3. Wählen Sie danach "Zum Homebildschirm" aus (siehe Abb.2)

Nun haben Sie Direktzugriff zur Anmeldung auf Ihrem Smartphone (siehe Abb.3)

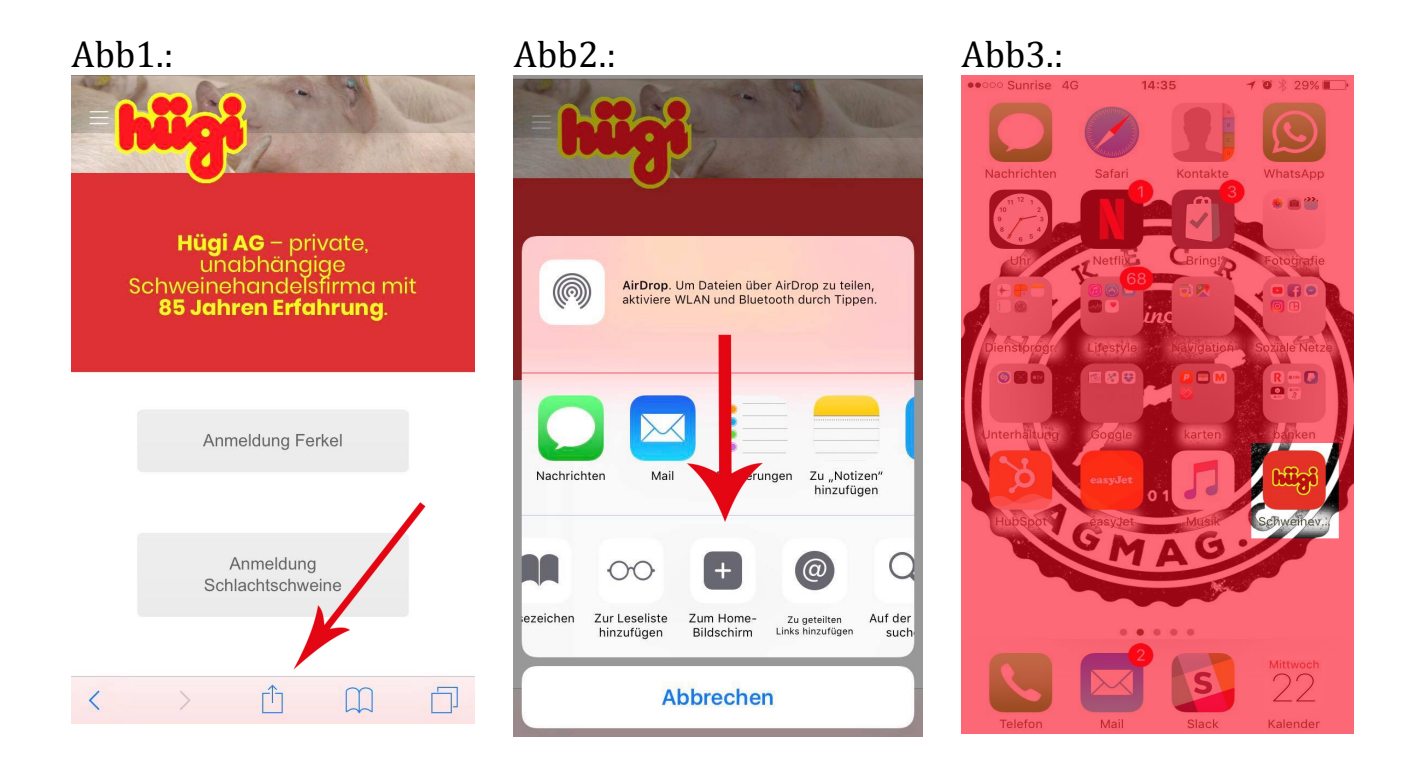

## **Android Smartphone:**

- 1. Gehen Sie direkt auf die Seite www.huegi.ch/anmeldung
- 2. Drücken Sie in Ihrem Browser auf das Symbol oben rechts (siehe Abb.1)
- 3. Wählen Sie danach "Zum Startbildschirm hinzufügen" aus (siehe Abb.2)

Nun haben Sie Direktzugriff zur Anmeldung auf Ihrem Smartphone

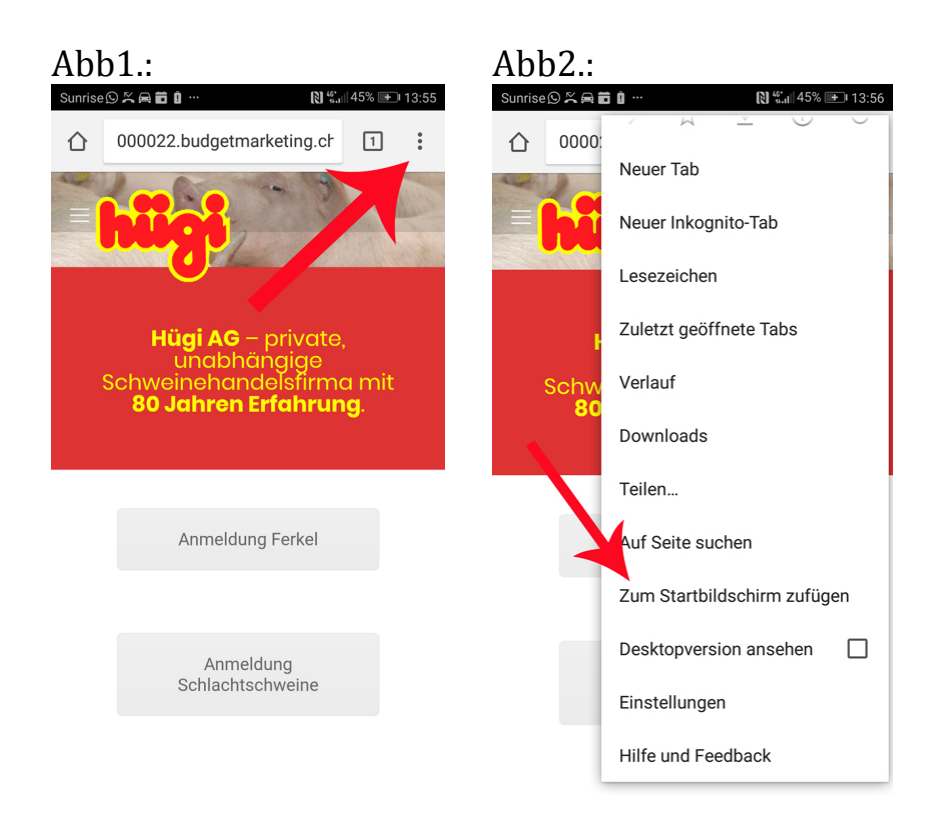